## Webdam: How to access and download photos

1. Webdam can be accessed [here.](http://illinoisstatedam.webdamdb.com/) Click the **Central Login button** at the top of the page. Then Sign-in with your **ULID and password**.

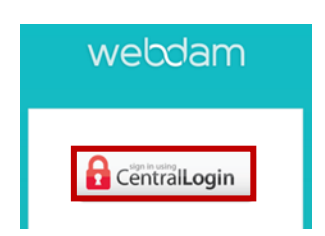

2. You will have access to the campus photos and digital assets folders, as well as the folder(s) for your respective unit.

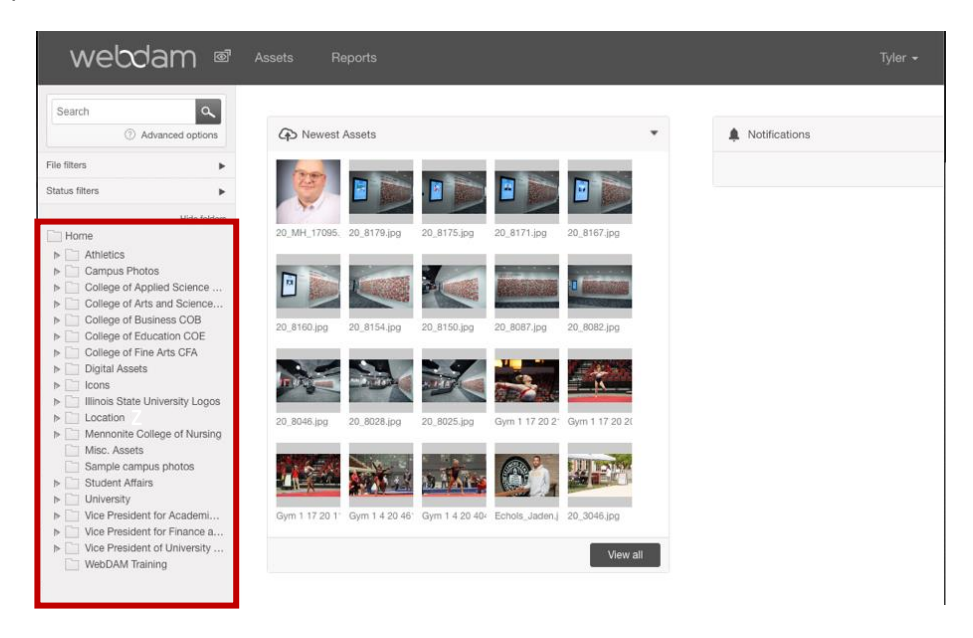

3. You can use the search function in the top left to find specific content you are looking for.

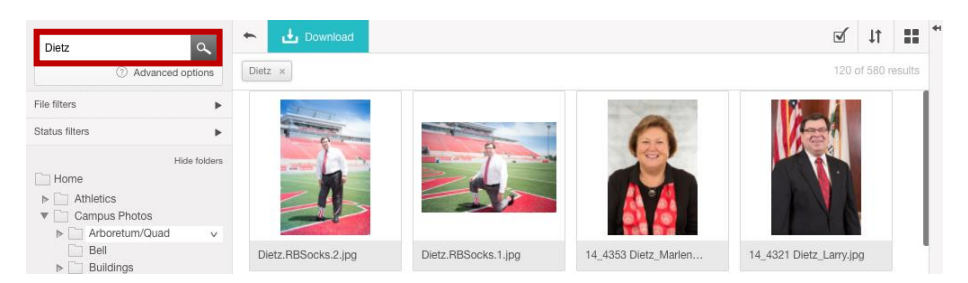

4. By default, assets are arranged in the order they were uploaded to Webdam, newest to oldest. You can change that by selecting the **"view sorting order" button** on the right.

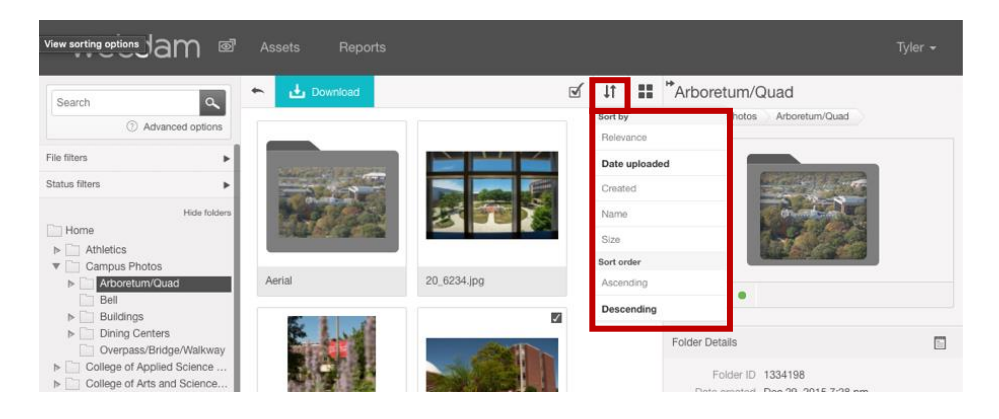

5. Click the image to select it. Once you have selected an asset you would like to use, click the "download" button.

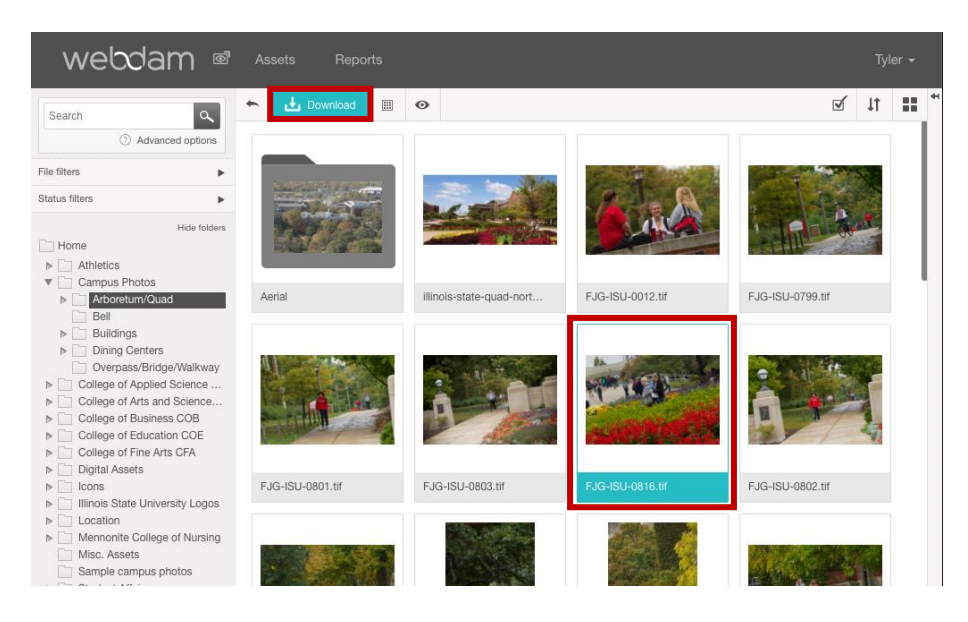

6. You can also select and download multiple assets.

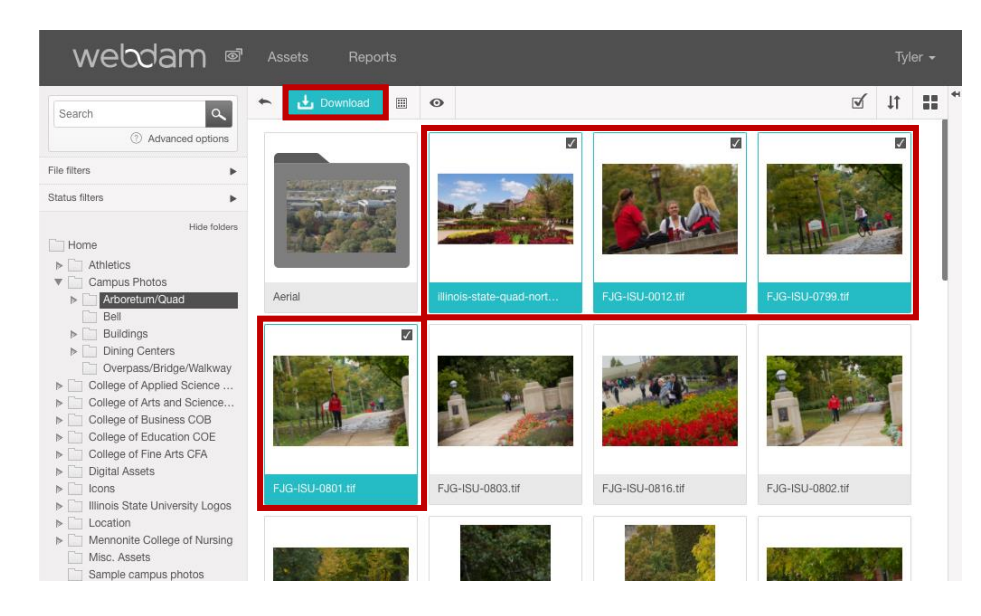

7. After clicking download, you'll receive a notification email.

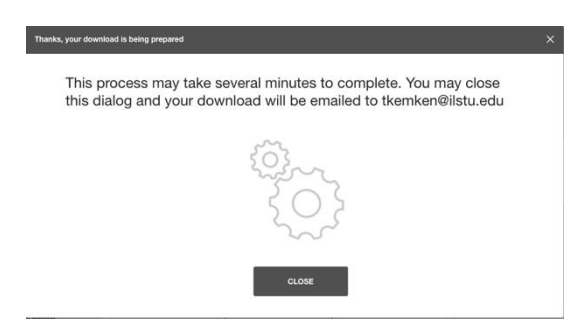

8. This is only a fraction of what Webdam is capable of. For further tutorials please visit [DAMsuccess.](https://www.damsuccess.com/hc/en-us)